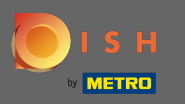

∩

## DISH Web Sitesi kontrol panelinizden başlayarak, tasarım ve içeriğe tıklayın .

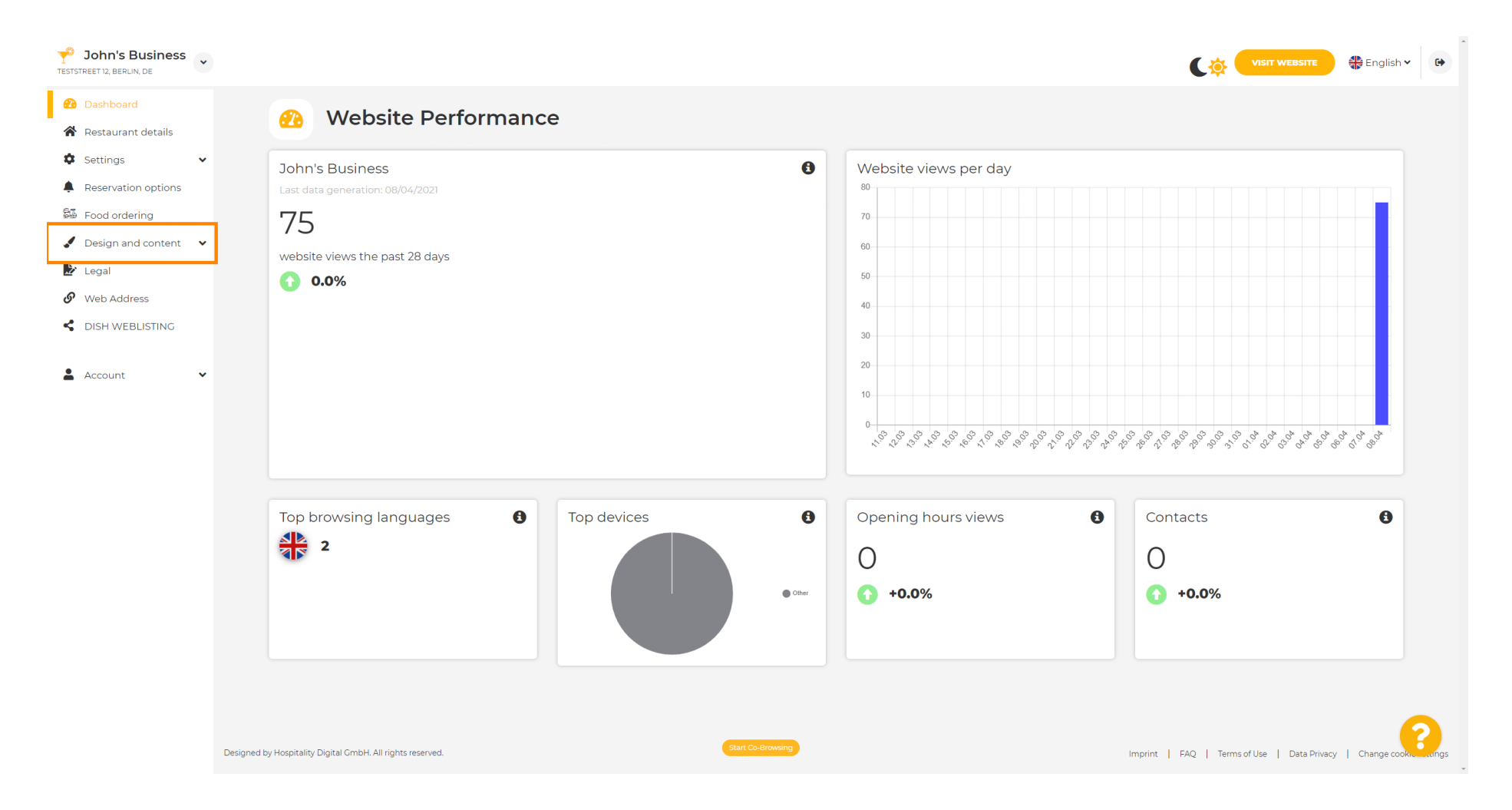

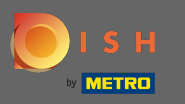

Ω

### Ve alt menüden tasarımı seçin .

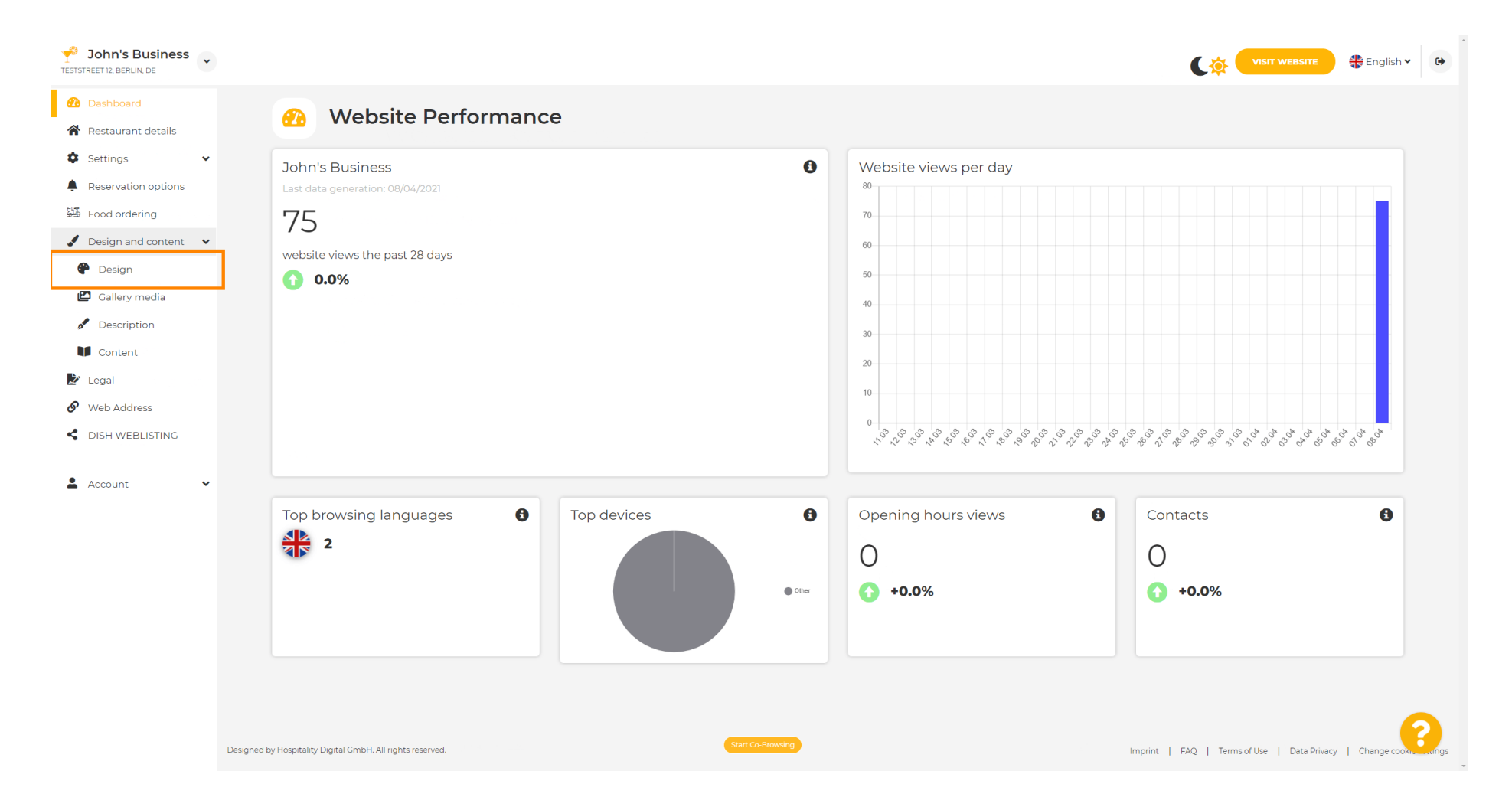

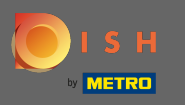

⋒

Ana görüntü ve renk bölümünün altında artık bir dizi farklı renk içeren renk proflleri seçebilirsiniz . Not: Bu, web sitenizin temasını güncelleyecektir.

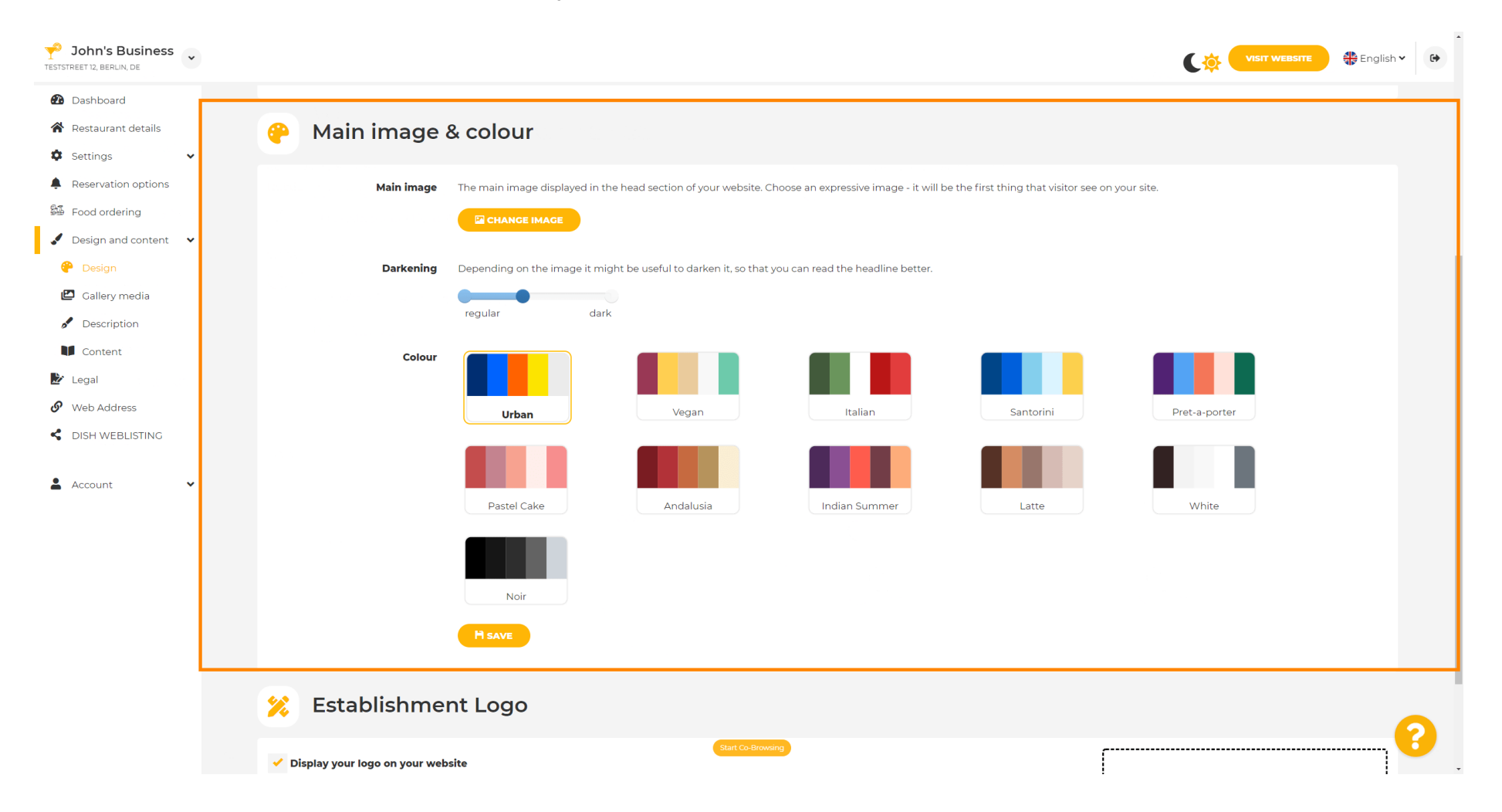

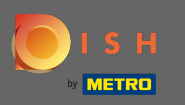

#### Tercih ettiğiniz renk profline tıklayın .  $\boldsymbol{0}$

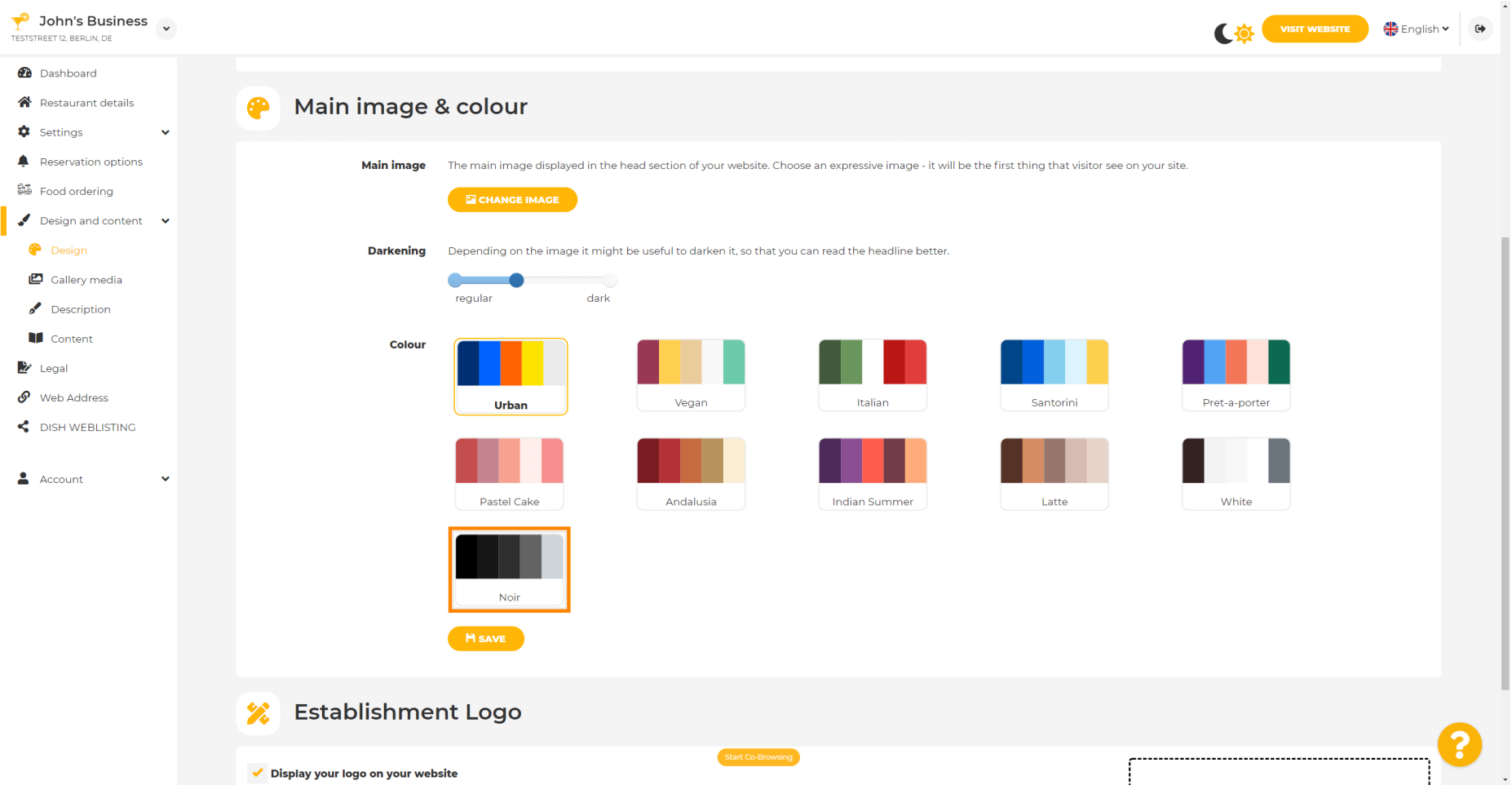

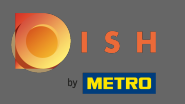

∩

## Web sitesi için yeni renk setinizi etkinleştirmek için kaydet seçeneğine tıklayın .

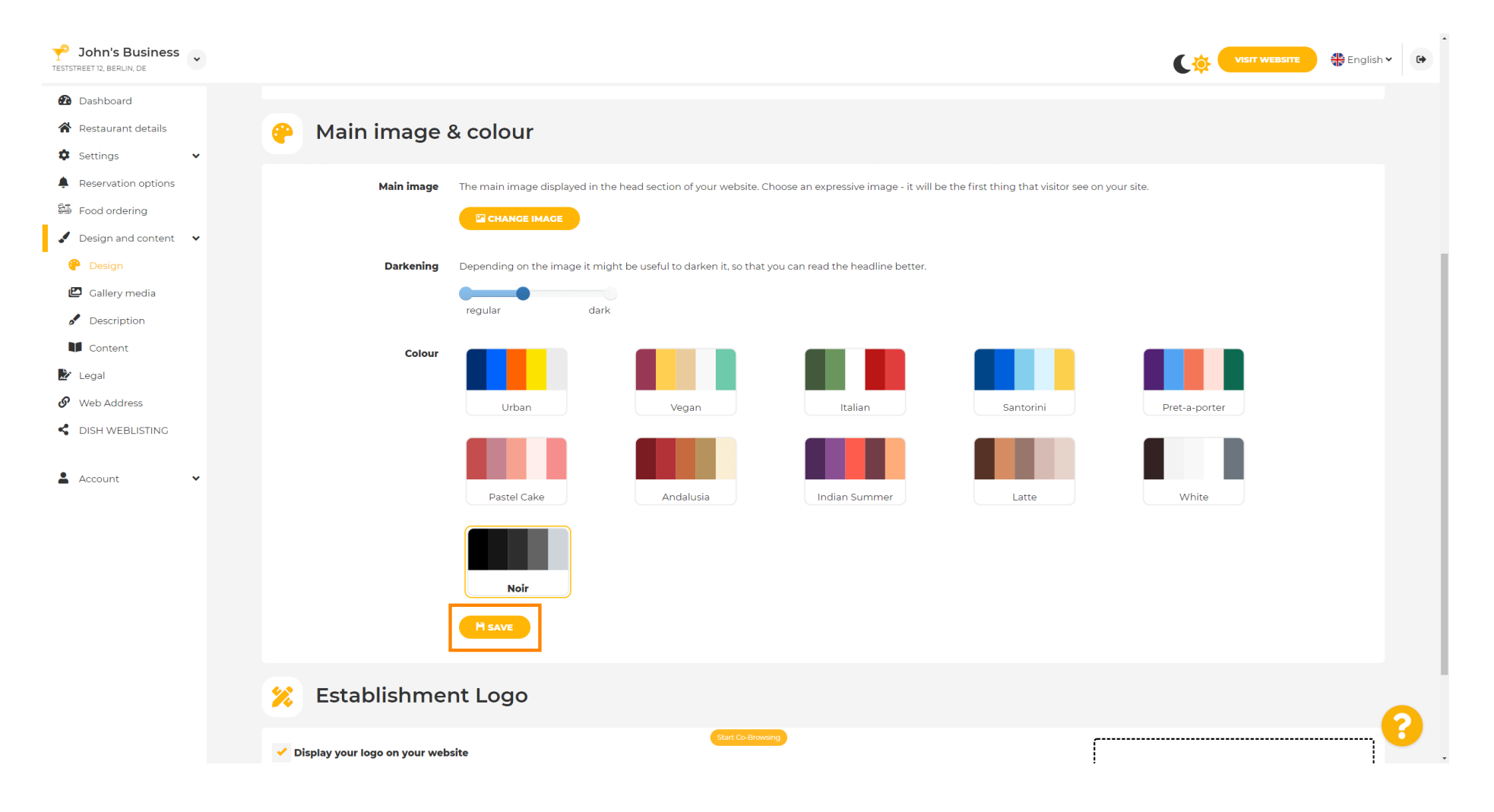

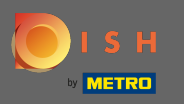

 $\odot$ 

# Bu kadar! Web sitenizin temasını başarıyla değiştirdiniz.

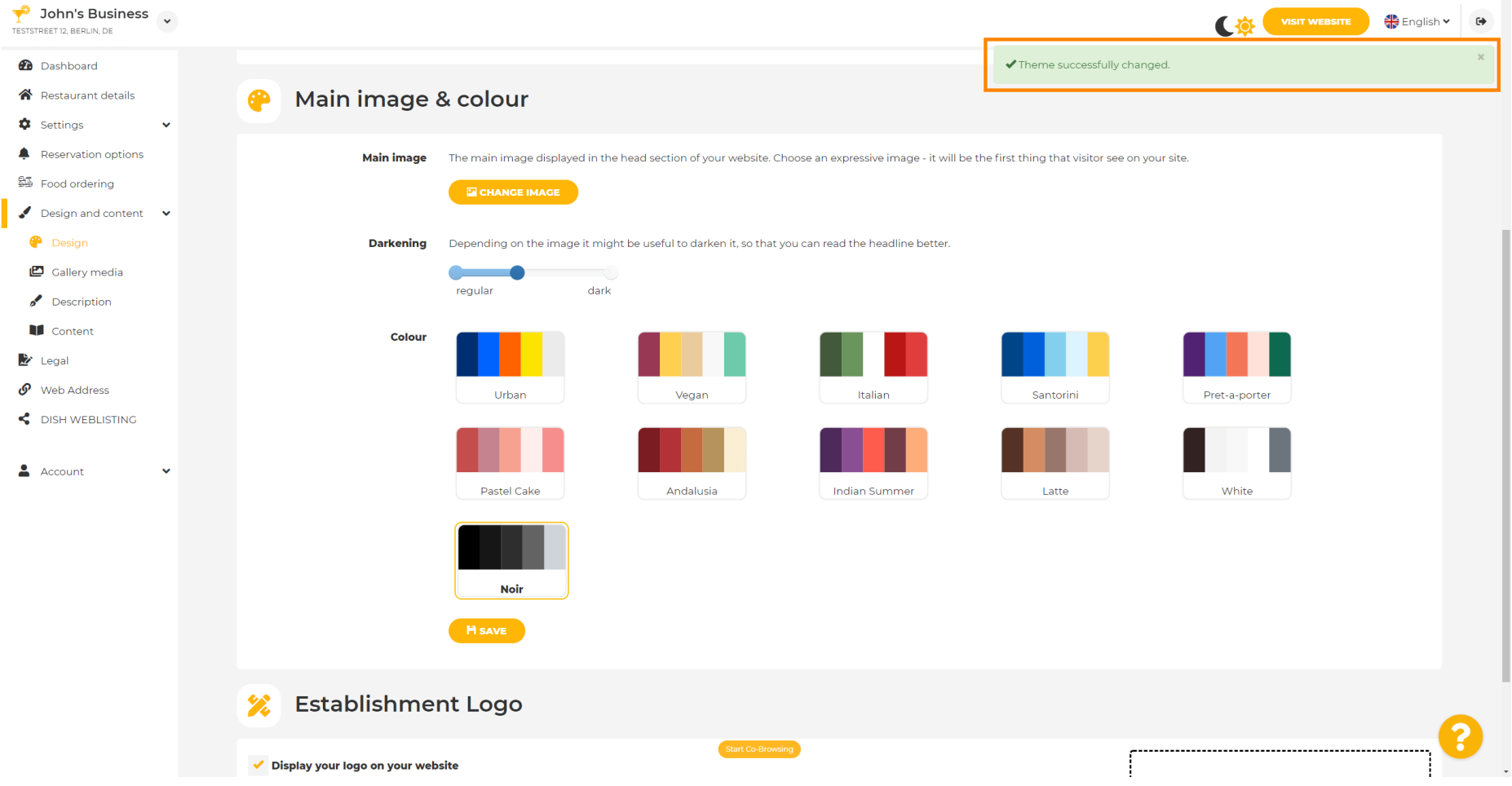